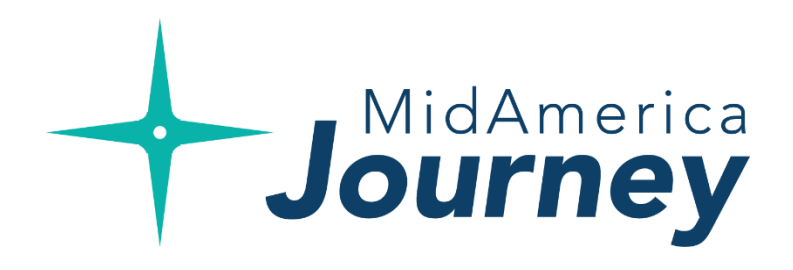

# **FSA Open Enrollment Guide**

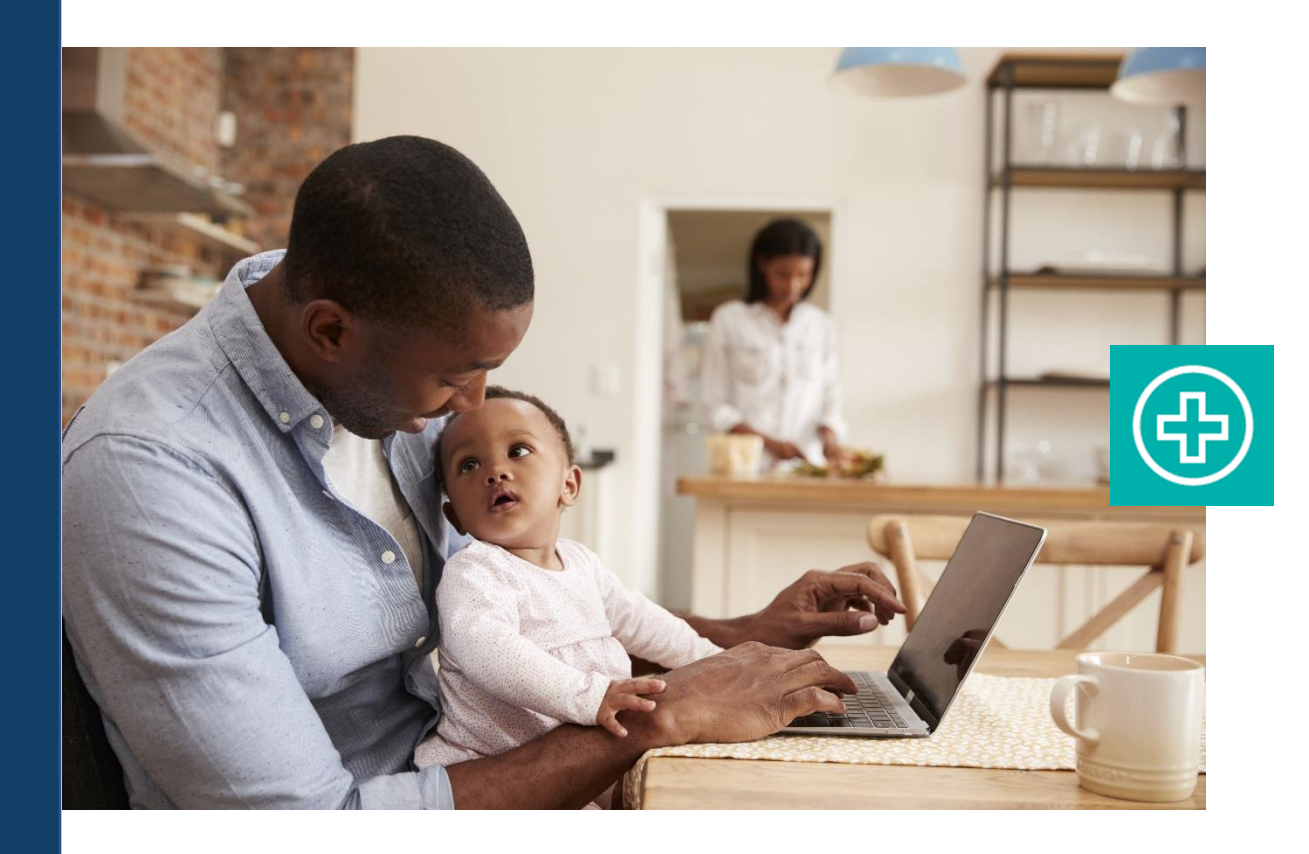

Enrolling in your medical care and/or dependent care Flexible Spending Account (FSA) has never been easier. This guide was designed to walk you through the process so you can take control of your health care spending quickly and simply.

# **Accessing the portal for the first time?**

- Go to [www.myMidAmericaJourney.com](http://www.mymidamericajourney.com/)
- Select **Create your new username and password**.
- Next, you would simply follow the prompts on the screen to enter your identifying details, select your security questions, and create your username and password.

### *Already have a username and password?*

• Simply log into your account with your established credentials.

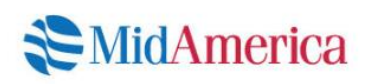

Login

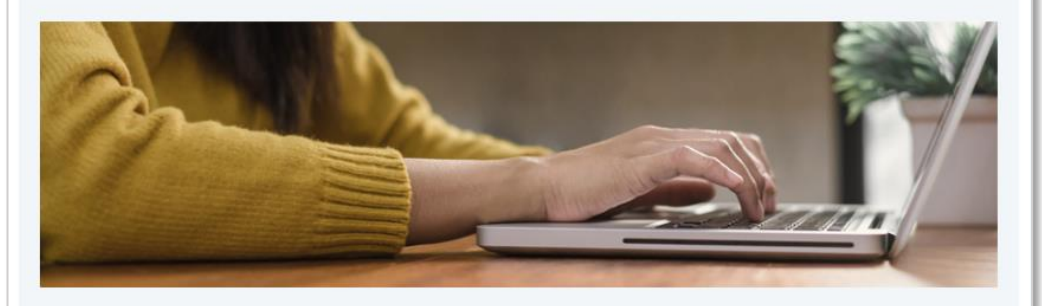

#### Your benefits on your time.

MidAmerica Journey was built with you in mind. No matter where you're at in life, our goal is connecting you with the benefits you deserve. Access your benefits by logging into your account below.

#### Are you transitioning to MidAmerica Journey on January 1, 2020?

If you have received recent communications about your upcoming transition, please note you will register for online access after the transition is complete (January 2, 2020).

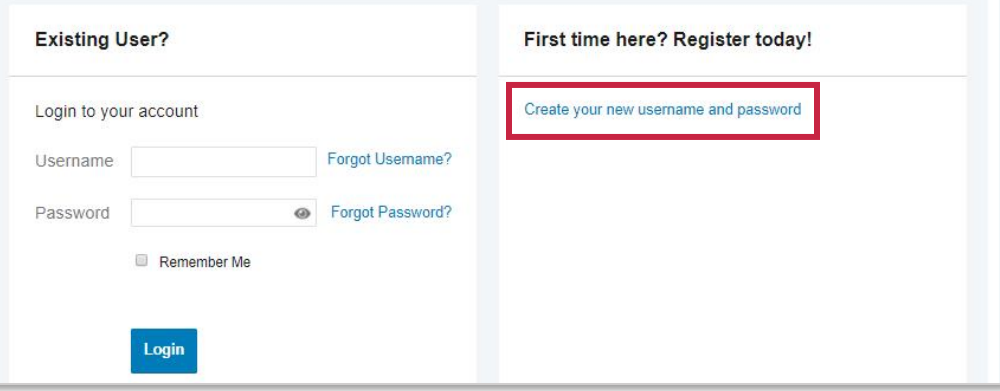

- When you log into MidAmerica Journey during your open enrollment period, an **Enroll Now** button will appear in the **I Want To** section on your homepage.
- To begin your enrollment, select **Enroll Now**.

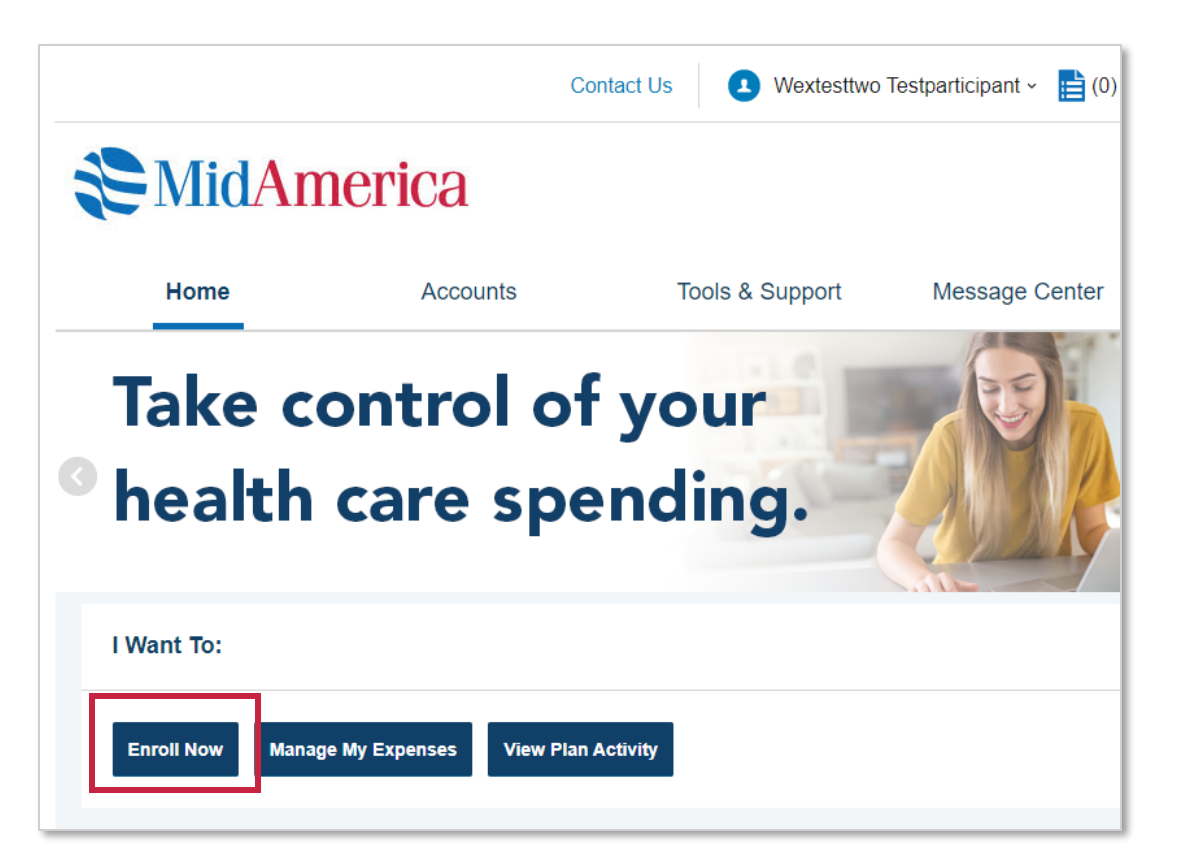

• From the next page, select **Begin Your Enrollment Now** to initiate the enrollment process.

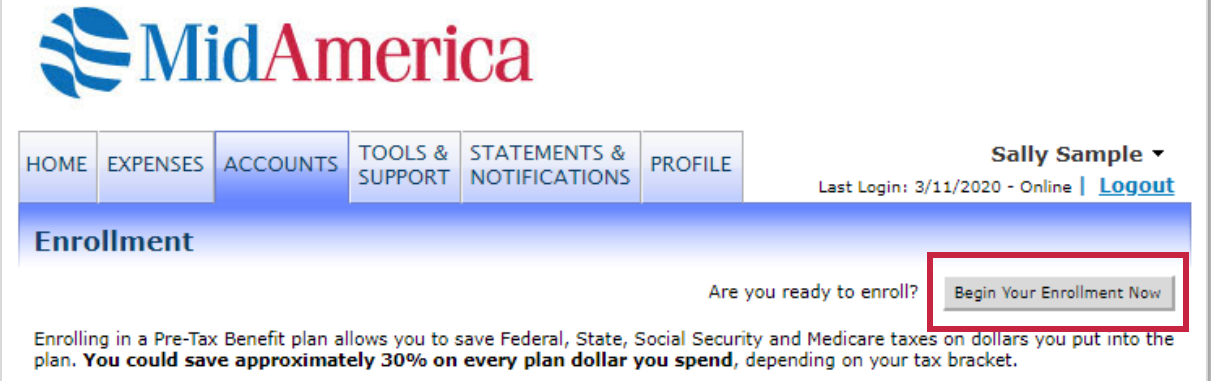

# **Step 1**<br>Review and Update Your Profile

- Some of your identifying details will be preloaded into your profile based on census information provided by your employer.
- Review your profile to ensure the information is accurate
- Be sure to complete all required fields
- Once complete , select **Continue**

**Note:** if you leave a required field blank, you will not be able to move forward and will receive an error message identifying the missing or incorrect fields.

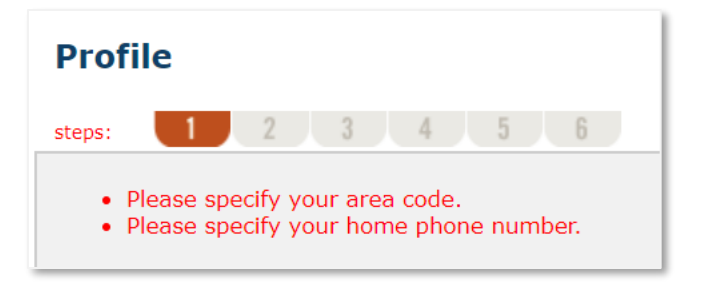

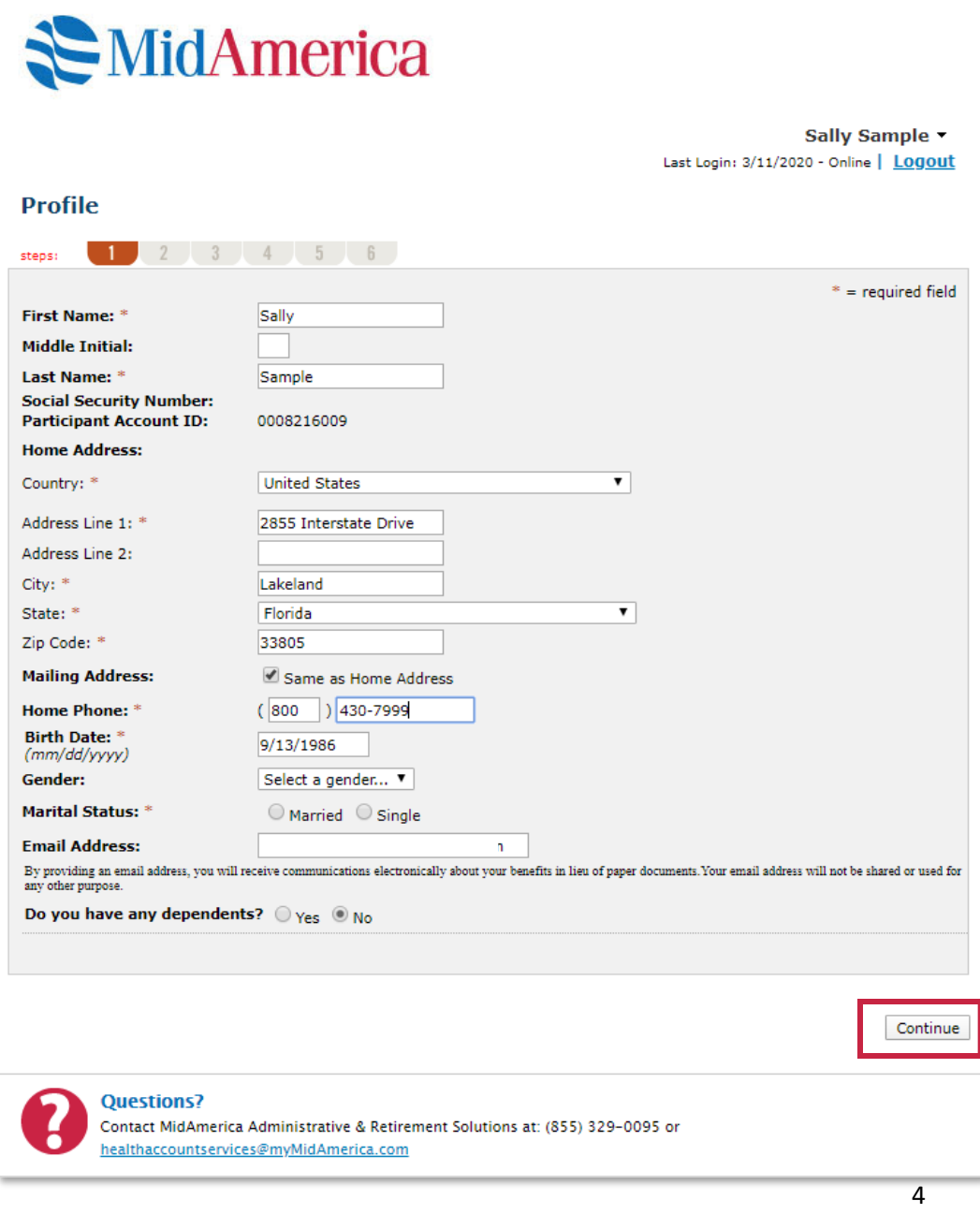

## **Step 2 Adding Dependents**

- If you selected yes to the dependent question in step 1, you will be prompted to enter the dependent information in step 2
	- o If you do not have any dependents and selected no to the dependent question in step 1, you will automatically go to step 3
- Once you have entered the necessary information, select Add to List
- If you have more than one dependent, you would repeat the process until you see all of your dependents listed in the Eligible Dependents section
- Once complete , select **Continue**

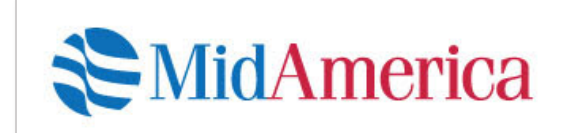

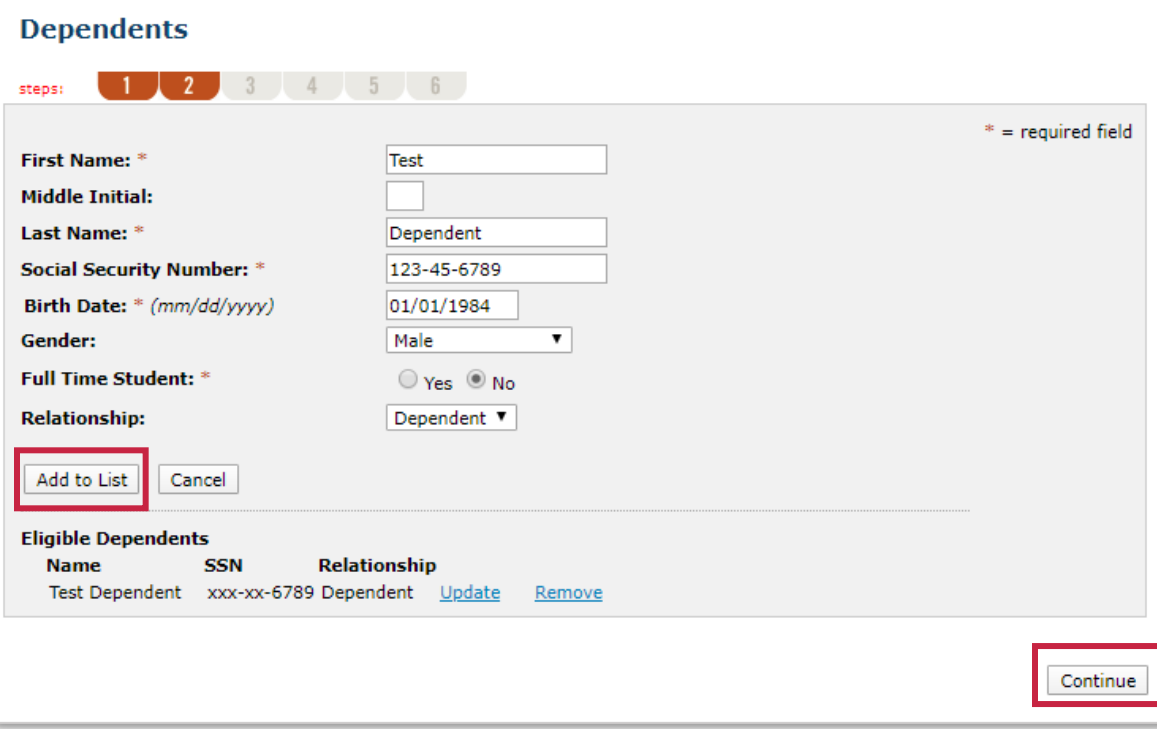

Wextesttwo Testp... ▼ Last Login: 4/13/2020 - Online | Logout

### **Step 3 Review the Plan Rules**

- Review the FSA plan rules and check the **I have read and understand the Flexible Spending rules** box
- If your plan allows Dependent Care Account enrollment, you will also see information on the DCA. Review the DCA plan rules and check the **I have read and understand the Dependent Care rules** box
- Select **Continue**

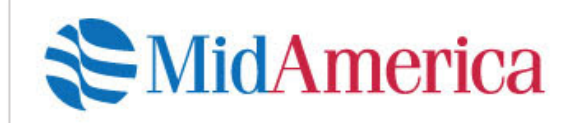

Wextesttwo Testp... ▼ Last Login: 4/13/2020 - Online | LOGOUT

### **Plan Rules**

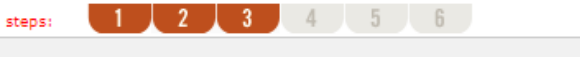

It is important to be aware of some of the basic rules of these accounts before you enroll. Make sure you keep these in mind when you are making your elections. We also encourage you to review the Plan Highlights included in your Enrollment Kit, which is provided by your employer.

#### **Flexible Spending**

Use it or lose it: FSA funds do not roll over from year to year. This is why it's important that employees estimate their expenses to the best of their ability upon enrollment.

Election Changes: Once an employee enrolls in an FSA, per the IRS, they have the opportunity to change their election if they have a qualifying change in status during the plan year. Qualifying changes include marriage, divorce, death, change in coverage, dependent enrolled in school, birth/adoption or a change in employment. Employees must make sure the adjustment is relevant to the change in status, and the requested election change has to be consistent with the event. For example, if the employee has a child during the plan year, they could increase their election amount because they have a new dependent. However, it would not be appropriate to decrease their election amount in this scenario.

I have read and understand the **Flexible Spending rules** 

#### **Dependent Care**

Qualified dependents: Dependents are defined as children under 13 years of age, or children 13 and over who are physically or mentally unable to care for themselves. A spouse or an elderly parent residing in your home who is physically or mentally unable to live independently also qualifies.

Eligible providers: Employees are able to use any provider they choose; however they cannot be the employee's own child if the child is under 19 and still claimed as a dependent. An example of this may be paying your 16-year-old to babysit your 10-yearold. You cannot be reimbursed for the amount you paid the 16-year-old for babysitting. However, a provider can be as informal as a neighbor who watches your children after school, as long as they claim the money received for the services as income when determining their taxes at the end of the year. Note: you will need to obtain the provider's Federal Identification / Social Security Number for including on your tax filing.

I have read and understand the Dependent Care rules

Continue

### **Step 4 Make Your Election**

- Enter your annual election amount
- If your plan allows Dependent Care Enrollment, you will also see a field to make a DCA election
- When you select **Calculate**, the system will estimate your per pay period deduction and your annual tax savings
- Once complete, click **Continue**

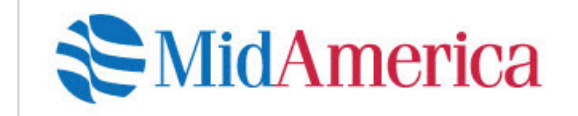

Wextesttwo Testp... • Last Login: 4/13/2020 - Online | Logout

### **Elections**

 $56$ steps:

Enter your actual elections in the field provided. To calculate your total elections, tax savings, and estimated per pay period deduction, select the calculate button. If you choose not to enroll in a plan, simply leave the field blank.

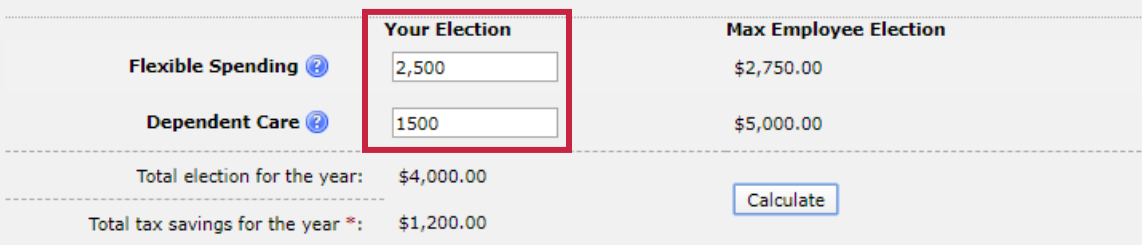

\* Tax savings estimate is based on a 30% tax rate. True tax savings will be based on your individual circumstances.

#### **Questions?**

Contact MidAmerica Administrative & Retirement Solutions at: (855) 329-0095 or healthaccountservices@myMidAmerica.com

Continue

### **Step 5 Select Your Payment Method**

- You will automatically receive a debit card in the mail for your FSA/DCA, which is why the Debit Card option is already selected
- As an alternate form of reimbursement, you can choose to receive your reimbursement via a check in the mail by selecting the Check option
- If you prefer to have your reimbursement funds deposited directly into your bank account, select Direct Deposit
- Once complete, select **Continue**

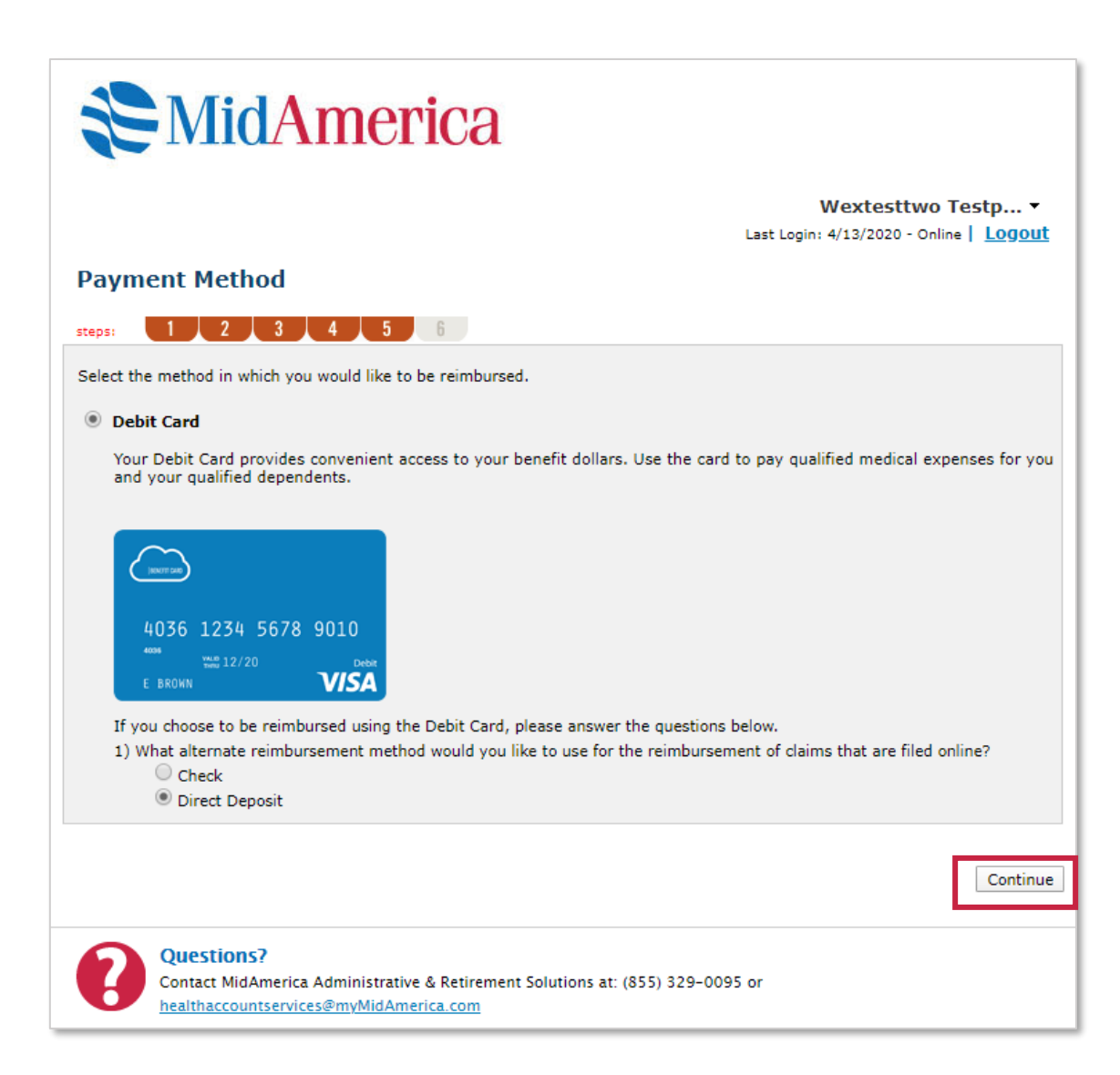

### **Step 6**

### **Review Your Enrollment Information**

- Review the information you have entered to ensure it is accurate
- If you need to edit any of your information, simply select **Edit Information** next to the section
- If you are happy with your enrollment information, select **Submit**

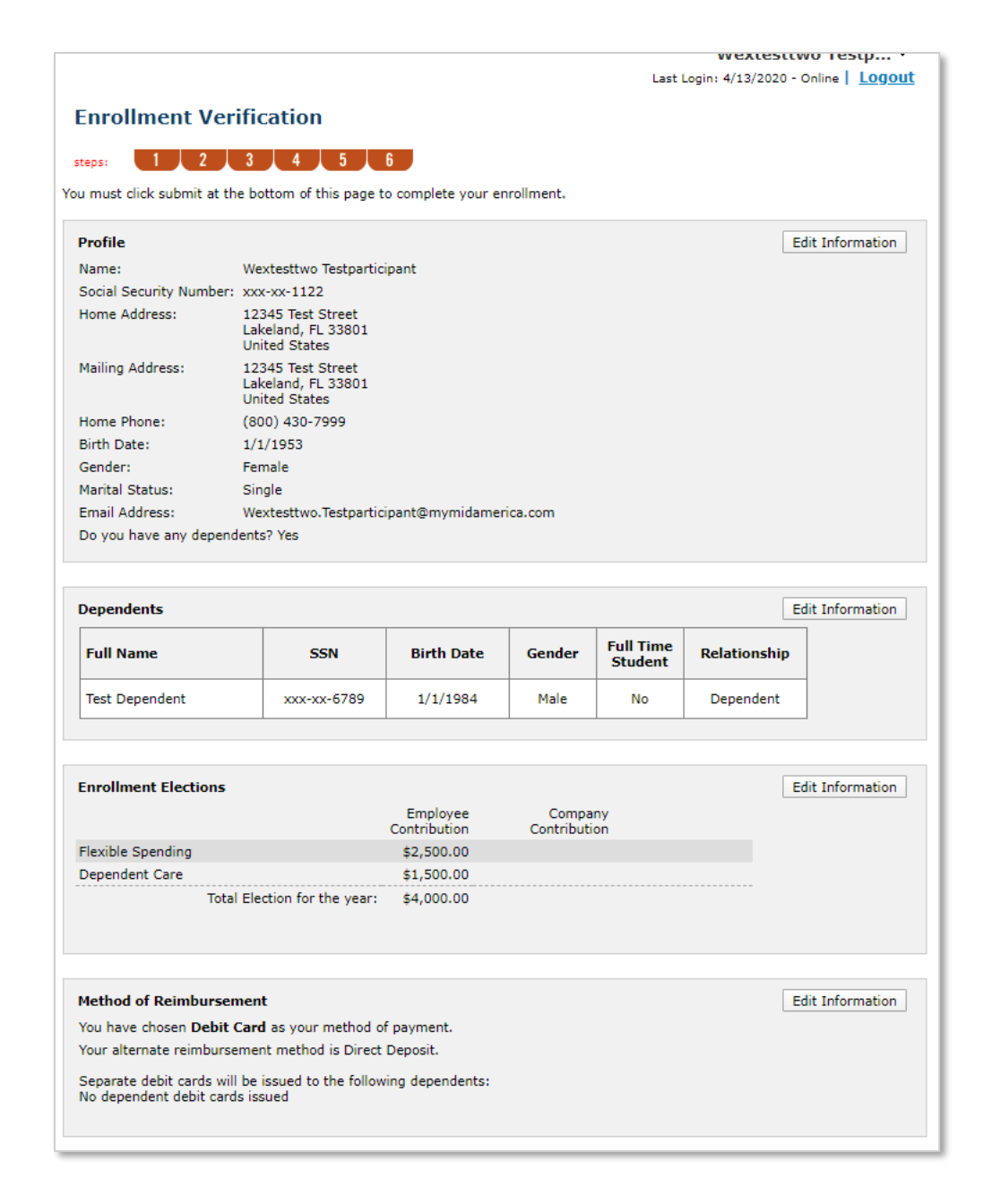

## **Enrollment Confirmation**

- Once you have successfully enrolled in the plan, you will be brought to the Enrollment Confirmation page
- You may go back at any time during your employer's open enrollment period to update your information by simply selecting the **Enroll Now** button from your homepage
- When your open enrollment period has closed, the Enroll Now option will be removed

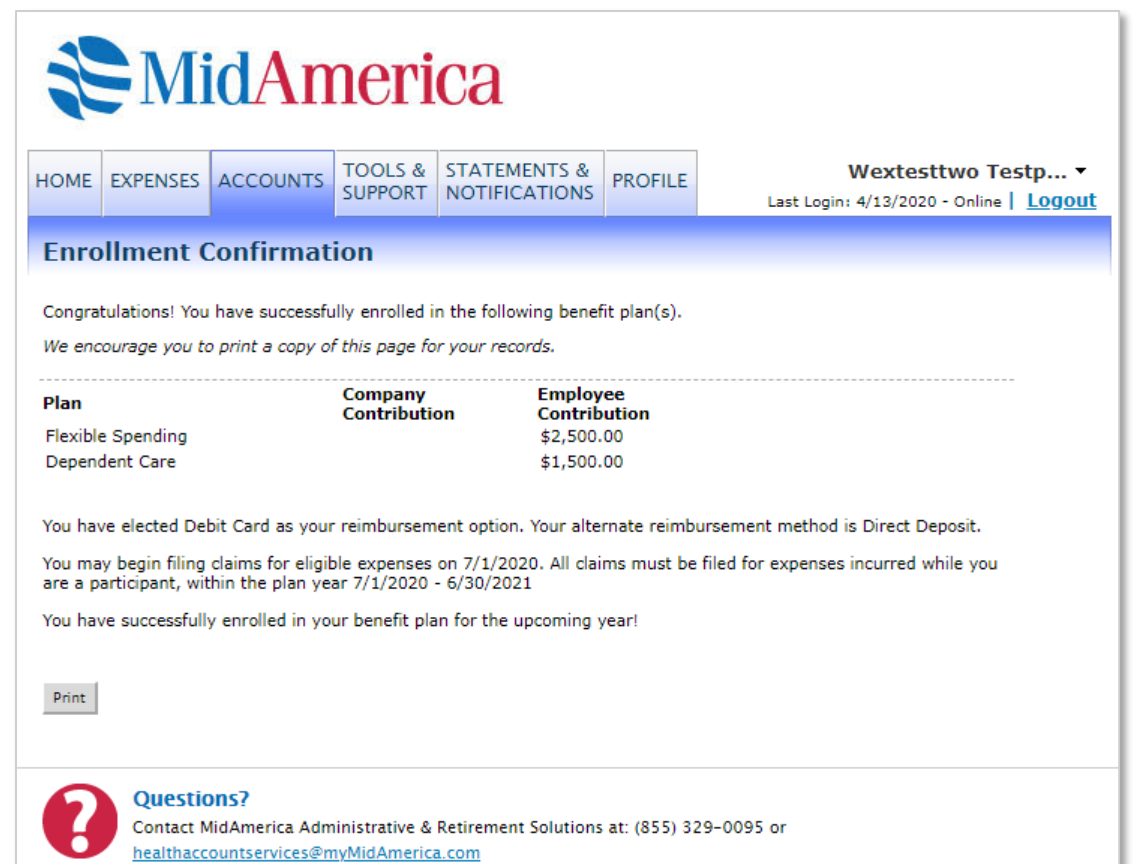

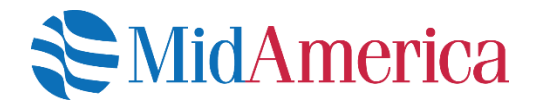

### **Questions?**

If you have questions about the online enrollment process, please email us at [healthaccountservices@myMidAmerica.com](mailto:healthaccountservices@myMidAmerica.com) or give us a call at (855) 329-0095.